The Accounts Payable Single Vendor Upload is a process that allows input of invoices or other payment request documents containing numerous transactions for a payment to a single vendor. This process will also allow the input of multiple invoices to the same vendor. When multiple invoices are entered, SAP will create a new document for each invoice. When the upload is complete, SAP verifies the general ledger number, account combinations (e.g., fund and cost center or internal order), and budget availability which allows accurate and timely payment posting. Complete the following steps to upload a single vendor payment.

# PLEASE NOTE: If the only transaction for the cycle is a credit, the upload method is not applicable. Contact the vendor to request a refund check.

1. Download the Single Vendor Excel template from the Texas State Accounts Payable Resources dropdown option for vendor uploads. (Excel

### Uploads)

2. Open the Single Vendor Excel template to enter the payment information into the spreadsheet per the following instructions. **Do not change any column or cell formats. They must be in GENERAL format.** The following is an example of the Excel template with data.

| Α               | В                 | С      | D                    | E           | F                                     | G      | н           | l I        | J     | К   | L                  | M                         | N                  | 0                                             |
|-----------------|-------------------|--------|----------------------|-------------|---------------------------------------|--------|-------------|------------|-------|-----|--------------------|---------------------------|--------------------|-----------------------------------------------|
| Invoice<br>Date | Inv Rec'd<br>Date | GL     | GL<br>Posting<br>Key | Invoice No. | Doc Header Text (Shows on<br>Payment) | Amount | Cost Center | Fund       | Order | WBS | Earmarked<br>funds | Earmarked<br>Funds line # | Set to<br>Complete | Line Item Text (shows on<br>Budget to Actual) |
| 7/15/2019       | 7/20/2019         | 729500 | 40                   | 1622967     | ACCT 123 85 8501                      | 15     | 1413000000  | 2000011019 |       |     |                    |                           |                    | ACCOUNTS PAYABLE 564                          |
| 7/15/2019       | 7/20/2019         | 729500 | 40                   | 1622967     | ACCT 123 85 8501                      | 25.85  | 1413000000  | 2000011019 |       |     |                    |                           |                    | ACCOUNTS PAYABLE 564                          |
| 7/15/2019       | 7/20/2019         | 729500 | 40                   | 1622967     | ACCT 123 85 8501                      | 25     | 1413000000  | 2000011019 |       |     |                    |                           |                    | ACCOUNTS PAYABLE 564                          |
| 7/15/2019       | 7/20/2019         | 729500 | 40                   | 1622967     | ACCT 123 85 8501                      | 14.41  | 1413000000  | 2000011019 |       |     |                    |                           |                    | ACCOUNTS PAYABLE 564                          |
| 7/15/2019       | 7/20/2019         | 729500 | 40                   | 1622968     | ACCT 123 85 8501                      | 15.5   | 1413000000  | 2000011019 |       |     |                    |                           |                    | GENERAL ACCOUNTING 589                        |
| 7/15/2019       | 7/20/2019         | 729500 | 40                   | 1622968     | ACCT 123 85 8501                      | 23.5   | 1413000000  | 2000011019 |       |     |                    |                           |                    | GENERAL ACCOUNTING 589                        |
| 7/15/2019       | 7/20/2019         | 729500 | 40                   | 1622968     | ACCT 123 85 8501                      | 85.02  | 1413000000  | 2000011019 |       |     |                    |                           |                    | GENERAL ACCOUNTING 589                        |

### Column

- **A Invoice Date** Enter the invoice date. If there is not an invoice or the invoice does not have a date, use the current date.
- **B Inv Rec'd Date** Enter the date the invoice was first received at the university. If there is not an invoice use, the current date.
- **C GL** Enter the 6-digit GL account number. Refer to Commonly Used Expense GLs for general ledger numbers.

### **TEXAS STATE UNIVERSITY** – ACCOUNTS PAYABLE SAP Single Vendor Upload Instructions

- **D GL Posting Key** When entering a (GL) expense enter "40" (Debit). When the vendor has issued a credit enter "50" (Credit). If you have a credit, it cannot be listed as the last entry on your spreadsheet.
- E Invoice No.
   Enter the invoice number from the vendor invoice ignoring dashes, slashes, and spaces. If the invoice does not have an invoice number, you will create one using the following format, MMDD with a short description of the payment, e.g., 0715Background.
- F Doc Header Text What you enter will print on the check as a memo or is included in the payment notification email to the vendor for direct deposit, AMEX, or WEX payment methods. Keep in mind the document header text column is not very long (25 characters). Provide any information that will help the recipient identify the reason for the payment. The information entered in this column should be the same on all rows in the file.
- **G Amount** Enter the payment amount for each funding source to be charged.
- **H Cost Center** Enter the 10-digit cost center. Never enter a cost center if using an internal order beginning with 1, 7, 8, or 9.
- I Fund Enter the 10-digit fund.
- J Order Programs, Grants, or Projects beginning with 1, 7, 8, or 9.
- **K WBS** This column will be blank.
- L/M Earmarked Funds Enter the Funds Commitment (FC) number in column L (Earmarked Funds), the FC line number in column M, and the corresponding GL in column C. Note: Never enter a cost center, fund, or internal order when using a FC.
- **N Set to Complete** Leave this field blank and do not enter any data.
- **O Line-Item Text** The description entered in this field will show on the Budget to Actual report (50 characters) allowed.

- 3. Once the data has been entered, review the following information before saving the Excel spreadsheet:
  - a. Verify the Invoice Date and Invoice Rec'd Date have been correctly entered.
  - b. Verify the Invoice No. or numbers on the invoice are correct (or per above if no invoice number) excluding any dashes or slashes and spaces.
  - c. Verify the total amount of the invoice(s) equals the total of the invoice(s) entered on the spreadsheet. The spreadsheet is already formatted to the proper settings. Do **NOT** change the formatting on any columns.
  - d. Make sure there is an Invoice Date, Invoice Rec'd Date, GL, GL Posting Key, Invoice No., and Line-item text for each of the billing lines entered.
  - e. <u>No commas</u> can be used when uploading into SAP. Use the "Find and Replace" Control Key Command to ensure commas have been removed.
  - f. Remove any extra lines (rows) after your last entry on the spreadsheet.
  - g. When checking for duplicate data in a certain section, here is what to do:
    - Highlight the section.
    - Click the Home tab.
    - Click Conditional Formatting.
    - Click Highlight Cell Rules.
    - Click Duplicate Values.
    - Select the appearance you would like.
    - Click OK.
  - h. Save the Excel spreadsheet on your PC with a unique name.

4. Save the Excel spreadsheet as Text (Tab Delimited) .txt file in a location on your PC that will be easy to locate when browsing in the upload program. Save the file with a unique name (e.g., Vendor NAME MM/DD).

| Organize   New fold   |                                           |                   |               | (i)=== | -    |
|-----------------------|-------------------------------------------|-------------------|---------------|--------|------|
|                       | der                                       |                   |               |        | 0    |
| Documents *           | Name                                      | Date modified     | Туре          | Size   |      |
| 🕹 Music               | FFELP Return Uploader AY07                | 8/10/2015 9:55 AM | Text Document |        | 5 KB |
| Sectores              | Financial Aid Document Wksheet 080515     |                   | Text Document |        | 5 KB |
| JUIDE Videos          | Financial Aid Document Wksneet 080515     | 8/5/2015 1:34 PM  | Text Document |        | 2 KB |
|                       |                                           |                   |               |        |      |
| 🗏 Computer            |                                           |                   |               |        |      |
| 🏷 Local Disk (C:) 🗏   |                                           |                   |               |        |      |
| 🛫 dept (\\files.txsta |                                           |                   |               |        |      |
| 🛫 udrive (\\files.txs |                                           |                   |               |        |      |
|                       |                                           |                   |               |        |      |
| Ale Krassinger        | •                                         | III               |               |        |      |
| File name: Fina       | ancial Aid Document Wksheet 080515        |                   |               |        |      |
| Save as type: Text    | (Tab delimited)                           |                   |               |        |      |
|                       | l Workbook                                |                   |               |        |      |
| Exce                  | Macro-Enabled Workbook                    |                   |               |        |      |
|                       | el Binary Workbook<br>el 97-2003 Workbook |                   |               |        |      |
|                       | Data                                      |                   |               |        |      |
|                       | le File Web Page                          |                   |               |        |      |
| Sing                  |                                           |                   |               |        |      |
|                       | Page                                      |                   |               |        |      |
| Uptions Web           | Page<br>I Template                        |                   |               |        |      |
| Uptions Web<br>Exce   |                                           |                   |               |        |      |

5. Once the file has been saved, log into SAP and enter transaction code **Zap\_Vendor\_Upload** in the SAP Easy Access Menu to access the "Vendor

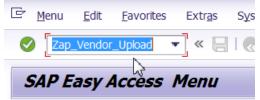

Invoice Document Upload" screen.

6. Click "Single Vendor" radio button to create a document for a single vendor.

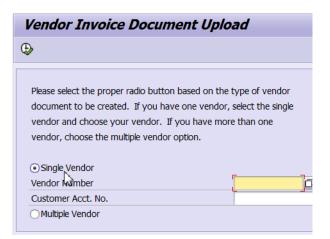

7. Enter in the vendor number if known or use the search feature to find and bring in the vendor number. If need to search, note an entire list of

all vendors will be displayed. You can review the list – or continue to search by Vendor Name.

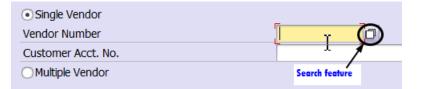

8. Click the dropdown arrow on the search screen to enter a search term.

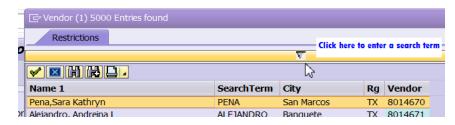

9. Enter the vendor's name followed by an asterisk. Select the green checkmark located at the lower right-hand side of the box to proceed.

| 🔄 Vendor (1) 5000 Entries | found                           |
|---------------------------|---------------------------------|
| Restrictions              |                                 |
| Name                      | Enter vendor name with an *     |
| Search term               |                                 |
| City                      |                                 |
| Region                    |                                 |
| Vendor                    |                                 |
|                           | $\mathbf{X}$                    |
|                           |                                 |
|                           | $\mathbf{X}$                    |
|                           | $\mathbf{X}$                    |
|                           | $\mathbf{X}$                    |
|                           | $\mathbf{X}$                    |
|                           |                                 |
|                           | Select the checkmark to proceed |
|                           |                                 |

10. To select the vendor from the list, double click the vendor's name, or highlight the vendor information, and click on the green checkmark to

auto-populate the vendor information on the "Vendor Invoice Document Upload" screen.

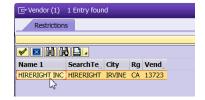

- 11. If you did not need to search as you know the vendor number and have entered it directly into the SAP field, populate the vendor's name for verification by clicking the green checkmark located at the upper left-hand side of the screen.
- 12. Enter the customer account number in the "Customer Account No." field or enter other information that will help the recipient identify the payment. The data in this field will print on the check as a memo, or is included in the email for direct deposits, or other payment methods used for vendors.

### **TEXAS STATE UNIVERSITY** – ACCOUNTS PAYABLE SAP Single Vendor Upload Instructions

13. The "Payment Method Supplement" will default to "UP" as needed to upload the vendor invoice(s). You may change this code later in the process if needed. The "Upload vendor invoice file" radio button is selected as the default. Click the execute icon .

| Vendor Invoice Docum                                                                                                    |               |                       |  |  |  |  |  |  |  |
|----------------------------------------------------------------------------------------------------|---------------|-----------------------|--|--|--|--|--|--|--|
| Ø - 4 🛛                                                                                                    | I C Q Q L M K | ) 🕄 🖺 🕼 🗶   🔣 🖉   🔗 🖪 |  |  |  |  |  |  |  |
| Vendor Invoice Docume                                                                                                    | nt Upload     |                       |  |  |  |  |  |  |  |
| •                                                                                                    |               |                       |  |  |  |  |  |  |  |
| Please select the proper radio button based on the type of vendor<br>document to be created. If you have one vendor, select the single<br>vendor and choose your vendor. If you have more than one<br>vendor, choose the multiple vendor option. |               |                       |  |  |  |  |  |  |  |
| <ul> <li>Single Vendor</li> <li>Vendor Number</li> </ul>                                                                                                    | 13723         | HIRERIGHT INC         |  |  |  |  |  |  |  |
| Customer Acct. No.                                                                                                    | 109578        |                       |  |  |  |  |  |  |  |
| Payment Method Supplement                                                                                                    | UP            |                       |  |  |  |  |  |  |  |
| Upload vendor invoice file     Create Exception Report                                                                                                    |               | $\mathbf{i}$          |  |  |  |  |  |  |  |
| Create Detail Report                                                                                                    |               |                       |  |  |  |  |  |  |  |

### The browser window will appear.

| 🔄 Import from a | Local File                            | X |
|-----------------|---------------------------------------|---|
| File name       | C:\Users\rln42\Documents\SAP\SAP GUI\ | ] |
| Data format     | DAT                                   |   |
|                 |                                       |   |
|                 |                                       |   |
|                 | Transfer                              |   |

## **TEXAS STATE UNIVERSITY** – ACCOUNTS PAYABLE SAP Single Vendor Upload Instructions

14. Locate the .txt file that was previously saved for uploading and click "Open".

| 🔄 Import from a L | .ocal File                          |                             |  |  |
|-------------------|-------------------------------------|-----------------------------|--|--|
| Open              |                                     | ×                           |  |  |
| Look <u>i</u> n:  | 👢 Uploads 🔹                         |                             |  |  |
| (Ca               | Name                                | Date modified               |  |  |
|                   | FFELP Return Uploader 081915        | 8/19/2015 9:24 AM           |  |  |
| Recent Places     | Hireright (2)                       | 8/19/2015 9:47 AM           |  |  |
|                   | HireRight Inv#1622967               | 2/6/2015 1:11 PM            |  |  |
|                   | Hireright08024                      | 9/3/2015 11:08 AM           |  |  |
| Desktop           | 📄 Multilate Vendor Opload Test 0831 | 8/31/2015 3:03 PM           |  |  |
|                   | Multiple Vendor Upload Test 0831    | 8/31/2015 3:03 PM           |  |  |
|                   | Multiple Vendor Upload Test 0901    | 9/2/2015 4:27 PM            |  |  |
| Libraries         | Multiple Vendor Upload Test 0901    | 9/2/2015 4:28 PM            |  |  |
|                   | Single Vendor Template              | 8/25/2015 7:52 AM           |  |  |
|                   | Stipend 07_28_15                    | 8/19/2015 11:19 AM          |  |  |
| Computer          | Stipend 07_28_15                    | 8/19/2015 11:16 AM          |  |  |
|                   |                                     |                             |  |  |
| Network           |                                     |                             |  |  |
|                   | <b>↓</b> ► <u></u>                  |                             |  |  |
|                   | File name:                          | ▼ <sup>0</sup> <u>O</u> pen |  |  |
|                   | Files of type: *.*                  | Cancel                      |  |  |
|                   |                                     |                             |  |  |

a. Click "Transfer" to upload the .txt file into SAP.

| 🔄 Import from | a Local File                                                  |
|---------------|---------------------------------------------------------------|
| File name     | C:\Users\t_c117\Documents\AP Files\Uploads\Hireright08024.txt |
| Data format   | DAT                                                           |
|               |                                                               |
|               |                                                               |
|               | Transfer 💥                                                    |

b. Click "Allow" to return to the "Vendor Invoice Document Upload" screen.

| SAP GUI Security                                          | ×    |  |  |  |  |  |
|-----------------------------------------------------------|------|--|--|--|--|--|
| The system is trying to access the file                   |      |  |  |  |  |  |
| C:\Users\t_c117\Desktop\testing single vendor upload.xlsx |      |  |  |  |  |  |
| Do you want to grant access to this file?                 |      |  |  |  |  |  |
| Remember My Decision                                      | Help |  |  |  |  |  |

Next select "Create Exception Report" radio button and click the execute icon  ${}^{\textcircled{}}$ .

| OUpload vendor invoice file |
|-----------------------------|
| Create Exception Report     |
| 🔵 🗘 ate Detail Report       |
| Create Parked Document      |

The exception report must be without errors before the vendor invoice(s) can be uploaded. You will not be able to advance to the next step until all errors have been corrected and there is adequate budget to pay the expense. If the report indicates there is a budget error, contact the Budget Office for assistance at 512-245-2376.

| Error |
|-------|
|-------|

|      |         | Combination |    |             |
|------|---------|-------------|----|-------------|
| This | Account | Sombination | is | overbudget. |
| This | Account | Combination | is | overbudget. |

If the exception report displays any other non-budget errors refer to step 4 for instruction to identify errors and make necessary corrections.

If changes were required, re-save the Excel spreadsheet as a .txt file, and upload the corrected file into SAP. Verify all records are accepted. If there are no errors on the report, it is okay to proceed to the next step.

| 🖻 Vena    | E Vendor Invoice Document Upload |          |          |     |    |           |                                                |      |           |       |
|-----------|----------------------------------|----------|----------|-----|----|-----------|------------------------------------------------|------|-----------|-------|
| 0         | 🖉 🔄 💌 🖉 😓 🔚 🛗 🛗 🖆 🗳 🛱 💭 💭 💭 💭 💭  |          |          |     |    |           |                                                |      |           |       |
| Vendo     | Vendor Invoice Document Upload   |          |          |     |    |           |                                                |      |           |       |
|           |                                  |          |          |     |    |           |                                                |      |           |       |
| Vendor In | voice Documen                    | t Upload |          |     |    |           |                                                |      |           |       |
|           |                                  |          |          |     |    |           | Texas State U<br>Vendor Invoice Upload Except: | -    | 4/2015    |       |
| Fund      | Cst Cnt                          | Int Ord  | Post Key | Amt | GL | Ref. Num. | Desc                                           | Vend | Vend Name | Error |
|           |                                  |          |          |     |    |           |                                                |      |           | 2     |
|           |                                  |          |          |     |    |           |                                                |      |           |       |

15. Click the green back arrow at the top of the screen to return to the "Vendor Invoice Document Upload" screen.
16. Next, select the "Create Detail Report" radio button. Click on the execute icon<sup>(1)</sup>. This report contains the entire upload.

Upload vendor invoice file
 Create Exception Report
 Create Detail Report
 Create Parked Document

17. Cross check the Grand Total on the report with the invoice(s) total. If the upload total does not match the Grand Total shown, the upload cannot be submitted. Determine the cause of the mismatch and go through the process again from the beginning once it has been corrected.

|                                                                 |                          |            |        |                    | 🔊 🎝 I 🌄 🖂 I 🎯 🖳                      |           |                                |              |        |
|-----------------------------------------------------------------|--------------------------|------------|--------|--------------------|--------------------------------------|-----------|--------------------------------|--------------|--------|
| Vendor                                                          | Invoice Do               | cument L   | Inload |                    |                                      |           |                                |              |        |
|                                                                 |                          |            |        |                    |                                      |           |                                |              |        |
|                                                                 |                          |            |        |                    |                                      |           |                                |              |        |
| ndor Invo                                                       | ice Document U           | pload      |        |                    |                                      |           |                                |              |        |
|                                                                 |                          |            |        |                    | Texas State (                        | niversity |                                |              |        |
| Vendor Invoice Upload Detail Report as of 08/24/2015<br>1622967 |                          |            |        |                    |                                      |           |                                |              |        |
| Fund                                                            | Cost Center              | Int Order  | GL     | Ref. Number        | Description                          | Vendor    | Vendor Name                    | Post Key     | Amous  |
| 00011015                                                        | 1413100000               |            | 729500 | 1622967            | Background Check                     | 13723     | HIRERIGHT INC                  | 40           | 38.6   |
| 00011015                                                        | 130000001                |            | 729500 | 1622967            | Background Check                     | 13723     | HIRERIGHT INC                  | 40           | 51.3   |
| 22001015                                                        | 1210000000               |            | 729500 | 1622967            | Background Check                     | 13723     | HIRERIGHT INC                  | 40           | 38.    |
| 21001015                                                        | 1212000000               |            | 729500 | 1622967            | Background Check                     | 13723     | HIRERIGHT INC                  | 40           | 38.    |
| 00011015                                                        | 1300000001               |            | 729500 | 1622967            | Background Check                     | 13723     | HIRERIGHT INC                  | 40           | 103.   |
| 21001015                                                        | 1212000000               |            | 729500 | 1622967            | Background Check                     | 13723     | HIRERIGHT INC                  | 40           | 38.    |
| 00011015                                                        | 130000001                |            | 729500 | 1622967            | Background Check                     | 13723     | HIRERIGHT INC                  | 40           | 48.    |
| 00011015                                                        | 1413130000               |            | 729500 | 1622967            | Background Check                     | 13723     | HIRERIGHT INC                  | 40           | 38.    |
| 10001015                                                        | 1510130007               |            | 729500 | 1622967            | Background Check                     | 13723     | HIRERIGHT INC                  | 40           | 38.    |
| 00011015                                                        | 1413100000               |            | 729500 | 1622967            | Background Check                     | 13723     | HIRERIGHT INC                  | 40           | 38.    |
| 00011015                                                        | 1413100000               |            | 729500 | 1622967            | Background Check                     | 13723     | HIRERIGHT INC                  | 40           | 38.    |
| 07000015                                                        | 1318141000               |            | 729500 | 1622967            | Background Check                     | 13723     | HIRERIGHT INC                  | 40           | 38.    |
| 21001015                                                        | 1610000000<br>1211120000 |            | 729500 | 1622967<br>1622967 | Background Check                     | 13723     | HIRERIGHT INC                  | 40           | 38.    |
| 00011015                                                        |                          |            | 729500 | 1622967            | Background Check                     | 13723     | HIRERIGHT INC<br>HIRERIGHT INC | 40           | 38.    |
| 27491015                                                        | 1300000001<br>1318131600 |            | 729500 | 1622967            | Background Check<br>Background Check | 13723     | HIRERIGHT INC                  | 40           | 38.    |
| 00021000                                                        | 1315170000               |            | 729500 | 1622967            | Background Check                     | 13723     | HIRERIGHT INC                  | 40           | 38.    |
| 00011015                                                        | 1410160000               |            | 729500 | 1622967            | Background Check                     | 13723     | HIRERIGHT INC                  | 40           | 39.    |
| 21001015                                                        | 1212000000               |            | 729500 | 1622967            | Background Check                     | 13723     | HIRERIGHT INC                  | 40           | 38.    |
| 27141015                                                        | 1313100000               |            | 729500 | 1622967            | Background Check                     | 13723     | HIRERIGHT INC                  | 40           | 38.    |
| 05001015                                                        | 1700000000               |            | 729500 | 1622967            | Background Check                     | 13723     | HIRERIGHT INC                  | 40           | 38.    |
| 00111000                                                        | 1100000000               | 8000001367 | 729500 | 1622967            | Background Check                     | 13723     | HIRERIGHT INC                  | 40           | 38.    |
| 21001015                                                        | 1211120000               |            | 729500 | 1622967            | Background Check                     | 13723     | HIRERIGHT INC                  | 40           | 38.    |
| 00021000                                                        | 1315170000               |            | 729500 | 1622967            | Background Check                     | 13723     | HIRERIGHT INC                  | 40           | 38.    |
| 27881015                                                        | 1313120001               |            | 729500 | 1622967            | Background Check                     | 13723     | HIRERIGHT INC                  | 40           | 38.    |
| 00011015                                                        | 1610000000               |            | 729500 | 1622967            | Background Check                     | 13723     | HIRERIGHT INC                  | 40           | 38.    |
| 20011015                                                        | 1320000002               |            | 729500 | 1622967            | Background Check                     | 13723     | HIRERIGHT INC                  | 40           | 38.    |
| 00011015                                                        | 1114000000               |            | 729500 | 1622967            | Background Check                     | 13723     | HIRERIGHT INC                  | 40           | 48.    |
| 20191015                                                        | 1510120000               |            | 729500 | 1622967            | Background Check                     | 13723     | HIRERIGHT INC                  | 40           | 41.    |
| 00021000                                                        | 1315150000               |            | 729500 | 1622967            | Background Check                     | 13723     | NIRERIGHT INC                  | 40           | 38.    |
|                                                                 |                          |            |        |                    |                                      |           |                                | SubTotal:    | 1,265. |
|                                                                 |                          |            |        |                    |                                      |           |                                | Grand Total: | 1,265. |

18. Click the green back arrow — 🔀 at the top of the screen to return to the "Vendor Invoice Document Upload" screen.

19. Highlight the box next to "Payment Method Supplement". If the payee will be issued a check that requires pick up, change the Payment Method Supplement to the code assigned to your department as listed below (e.g., A1 – Athletics, H1 – Human Resources). Otherwise, do not change the Payment Method Supplement "UP" default option.

| Payment Method Supplement | UP 🗗 |
|---------------------------|------|
|                           |      |
|                           | 200  |
|                           |      |

### **DEPARTMENT CODES:**

- A1 Athletics
- G1 (Grande) Technology Resources
- H1 Human Resources
- S1 and S2 Upward Bound
- S3 Dept. of Chemistry & Biochemistry
- S4 Dept. of Biology
- S5 or S6 Other Grant departments (select one at random there are typically not two used per day)

NOTE: Grant uploads must have the AP-2 Upload form completed with all approvals (listed on the form) attached to the upload.

- 20. Select the "Create Parked Document" radio button option to park the document in SAP. Click on the execute icon 🕑
  - Upload vendor invoice file
     Create Exception Report
     Create Detail Report
     Create Parked Document

The "Vendor Invoice Document Upload" screen will display the uploaded parked document. The new document number will begin with "**19**." If you receive an error message under the Document Number field, the upload did not complete. Check your spreadsheet for any errors (i.e., duplicate invoice numbers) and start the upload process again from the beginning.

21. Save a screenshot of the Vendor Upload Program screen.

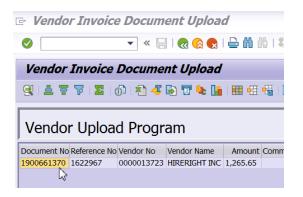

- 22. The upload has now been completed. Exit from the upload t-code.
- 23. Prepare an email notification for Accounts Payable stating the Vendor Invoice Document upload and is ready for review and processing.
- 24. Send the email to payables@txstate.edu.
  - a. Enter the following verbiage into the email subject line: MMDD with a short description of the payment, Upload and the SAP Document

Number or Document Number Range (e.g., 0901HireRight Upload #1900661370).

- b. Attach the following back up to the email that will be sent to Accounts Payable:
  - Email all required approvals (can be on the invoice, AP-2 Upload form or other documentation).
  - The completed Single Vendor Excel file.
  - The saved screenshot of the Vendor Upload Program screen that includes the document number(s).
  - Any other supporting documents.